## Online-Backup.dk

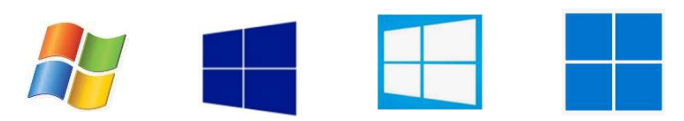

Windows 7 - Windows 8 - Windows 10 - Windows 11

## Her er en simple guide til opsætning af filbackup

Hent programmet på hjemmesiden under Download / Demo og installere programmet. Næste->Vent->Næste->Næste->Næste (-:

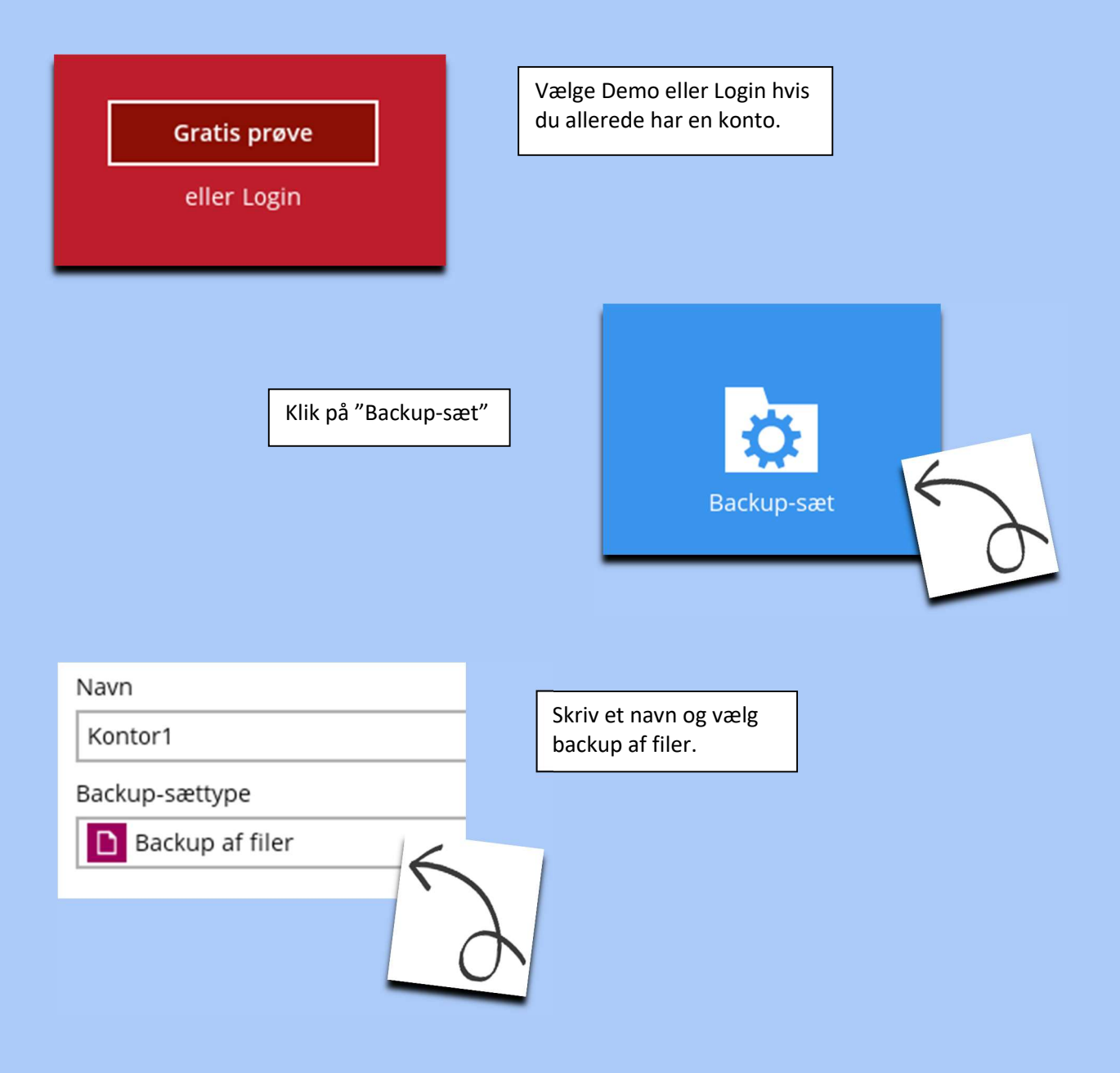

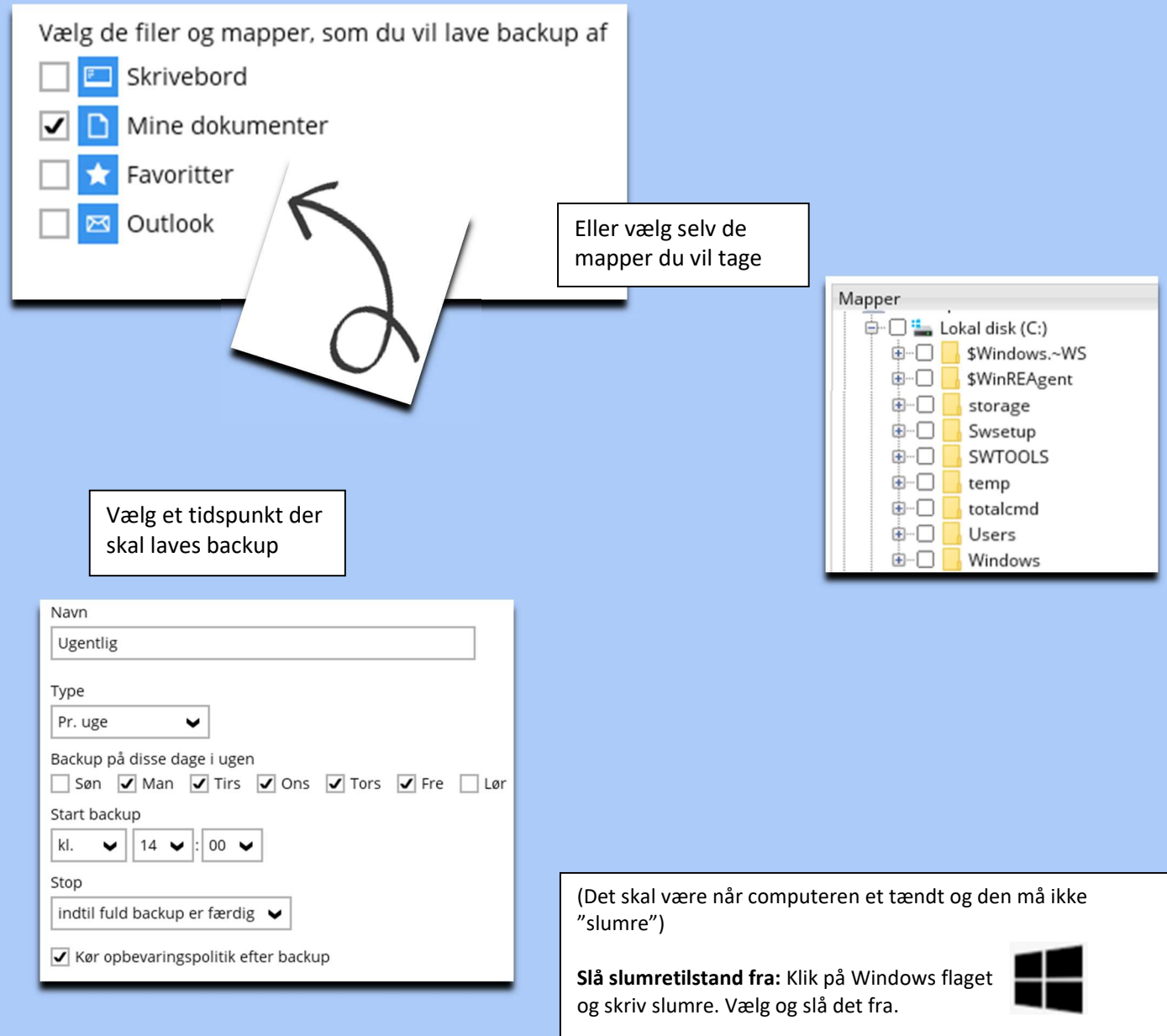

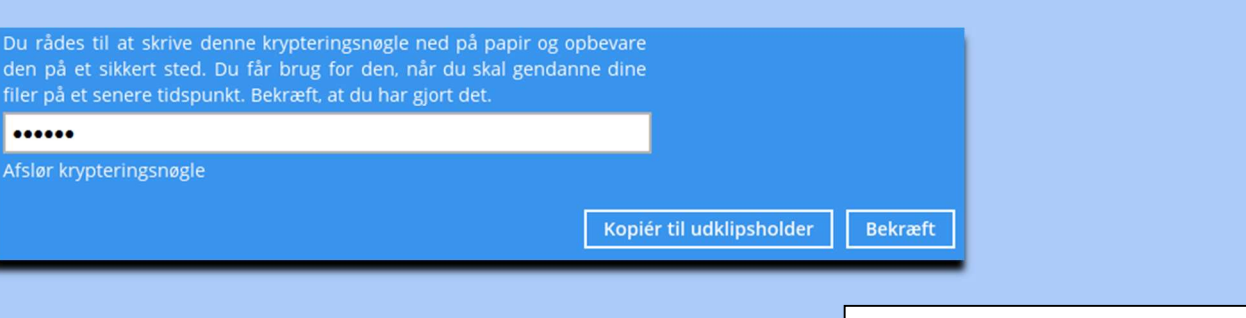

## Vigtigt!!

Det er vigtigt at du gemmer denne kode. Den skal bruges når data skal gendannes

Domænenavn (fx OnlineBackup.dk.com) / værtsnavn

Domæne eller Pc Navn

Brugernavn

Claus

Adgangskode

......

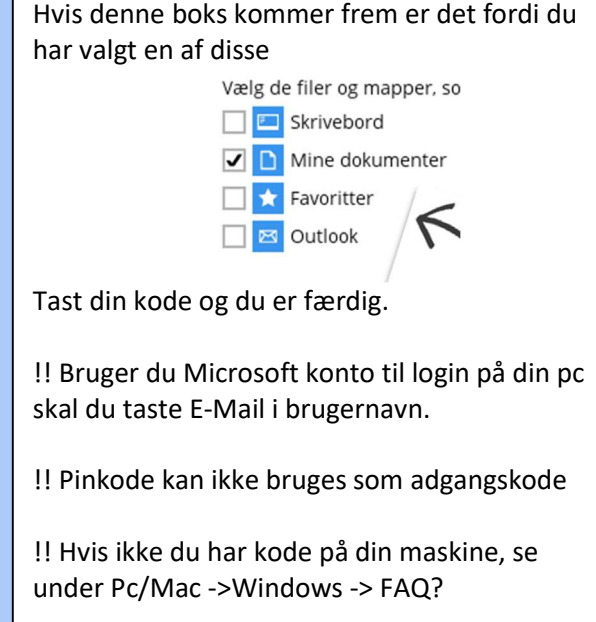

ı

## Backuppen vil nu køre som planlagt